# **Bando di cooperazione** internazionale

Manuale per la richiesta di proroga o sospensione del progetto finanziato

### **Indice**

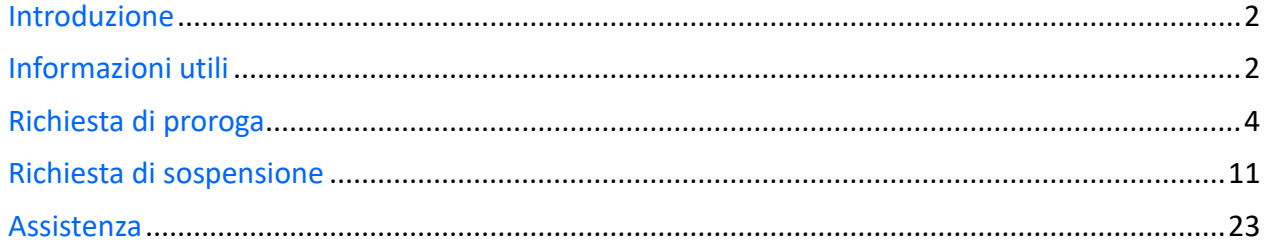

### Introduzione

L'obiettivo del seguente manuale è illustrare come il soggetto proponente, il cui progetto di cooperazione internazionale risulta finanziato, possa in caso di necessità, tramite il software di cooperazione internazionale [\(https://servizifederati.regione.emilia](https://servizifederati.regione.emilia-romagna.it/BandiCooperazioneInternazionale/)[romagna.it/BandiCooperazioneInternazionale/\)](https://servizifederati.regione.emilia-romagna.it/BandiCooperazioneInternazionale/), richiedere una **proroga** o una **sospensione**.

Per quanto riguarda gli argomenti:

- Dotarsi di un'identità digitale
- Accesso e login
- Accreditamento organizzazione
- Delegati
- Presentazione della domanda di contributo
- Accettazione contributo e comunicazione data avvio progetto
- Compilazione Relazione intermedia

si rimanda ai manuali precedentemente pubblicati ("Accreditamento organizzazione" e "Presentazione domanda di contributo", "Accettazione contributo", "Relazione intermedia").

Il **delegato** al progetto può compilare i dati, ma il **Legale Rappresentante** è l'unico soggetto abilitato ad inviare la richiesta di proroga o sospensione.

### Informazioni utili

Il sistema è stato sviluppato in modalità *responsive*, quindi utilizzabile anche con dispositivi mobili, quali smartphone o tablet. Le pagine e la disposizione dei campi si adatteranno automaticamente.

I campi obbligatori sono caratterizzati da un asterisco rosso.

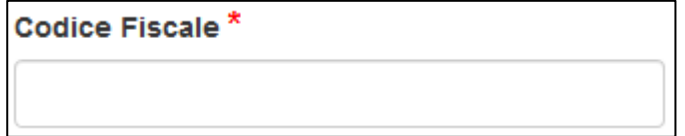

**La sessione utente dura 30 minuti**: ovvero una volta effettuato il login, se non si fa nessuna operazione per 30 minuti è necessario ri-effettuare il login. Inoltre, anche in caso di continua attività, dopo 120 minuti la sessione scade ed è necessario ri-effettuare il login.

E' quindi consigliato **salvare spesso**.

Per uscire dall'applicazione utilizzare il pulsante "Esci" presente sulla barra del menù.

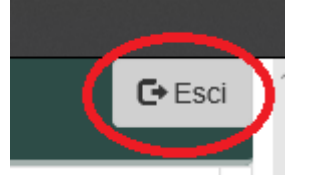

In ogni sezione sono disponibili due modalità di visualizzazione, espansa o compressa, che si possono attivare cliccando su "Espandi tutti" o "Comprimi tutti".

### RegioneEmilia:Romagna

Le Espandi tutti » Comprimi tutti

La modalità di default è espansa.

Eventuali comunicazioni/avvisi di interventi tecnici verranno visualizzati nella home page dell'applicazione, come da immagine esemplificativa. ┑ Г

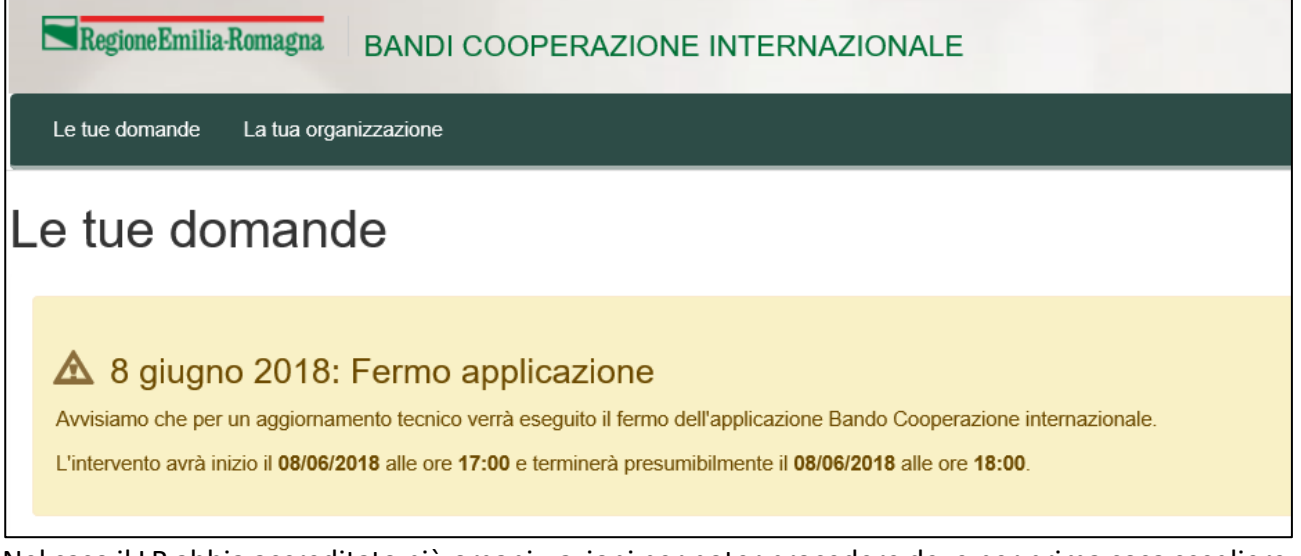

Nel caso il LR abbia accreditato più organizzazioni per poter procedere deve per prima cosa scegliere l'Organizzazione per cui intende operare, selezionandola dalla lista come da figura.

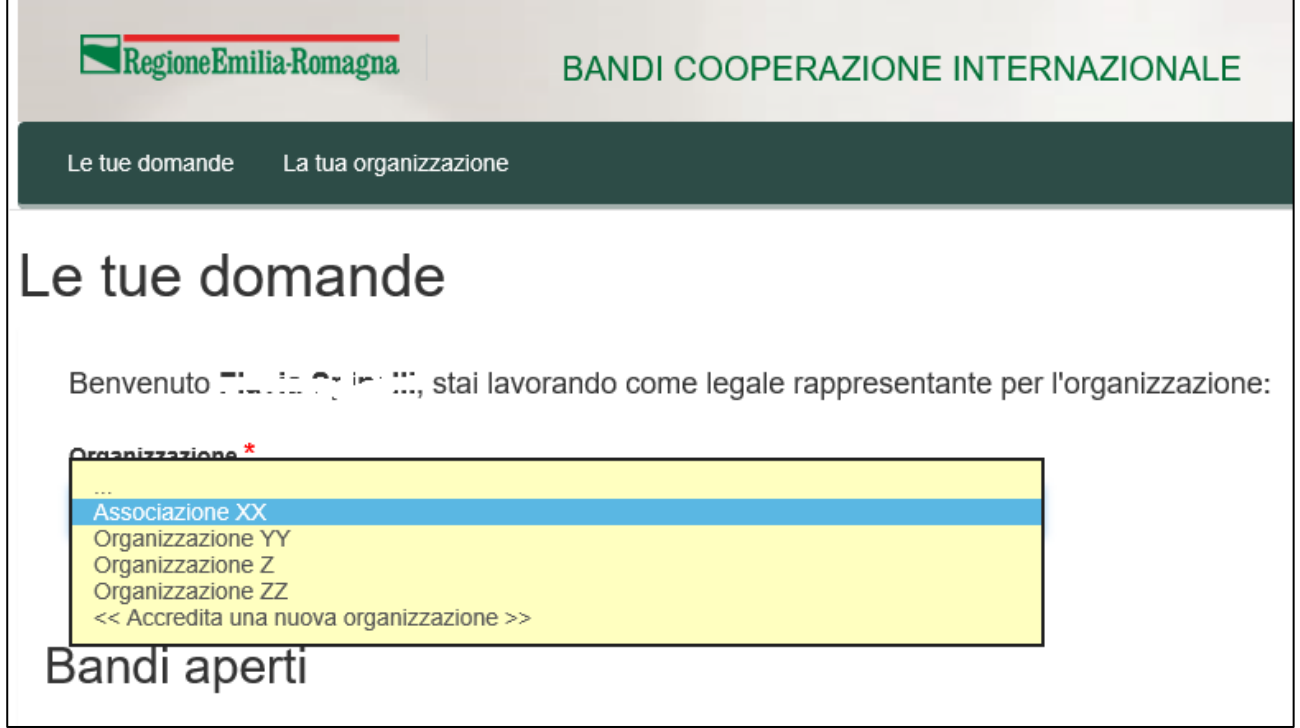

E' possibile verificare in qualsiasi momento per quale organizzazione si sta operando leggendo quanto riportato nel riquadro in alto a destra come da figura.

Utente: . .............. Legale rappresentante di: Associazione XX

## Richiesta di proroga

La funzione per la richiesta di proroga **è disponibile unicamente** per un'organizzazione precedentemente accreditata e che ha presentato uno o più progetti a Bandi/avvisi di cooperazione internazionale che risultano finanziati e per cui è stato accettato il contributo.

Il soggetto proponente può chiedere una proroga fino a **60 giorni prima della scadenza fissata per la conclusione del progetto, per un massimo di sei mesi.**

Il sistema all'accesso, scelta l'organizzazione per cui sta operando, elenca come prima cosa i progetti presentati dall'organizzazione, che risultano finanziati. Se per il progetto è stato accettato il contributo è possibile procedere con la sua "Gestione".

Nell'immagine a seguire si evidenziano gli elementi appena descritti con dati esemplificativi.

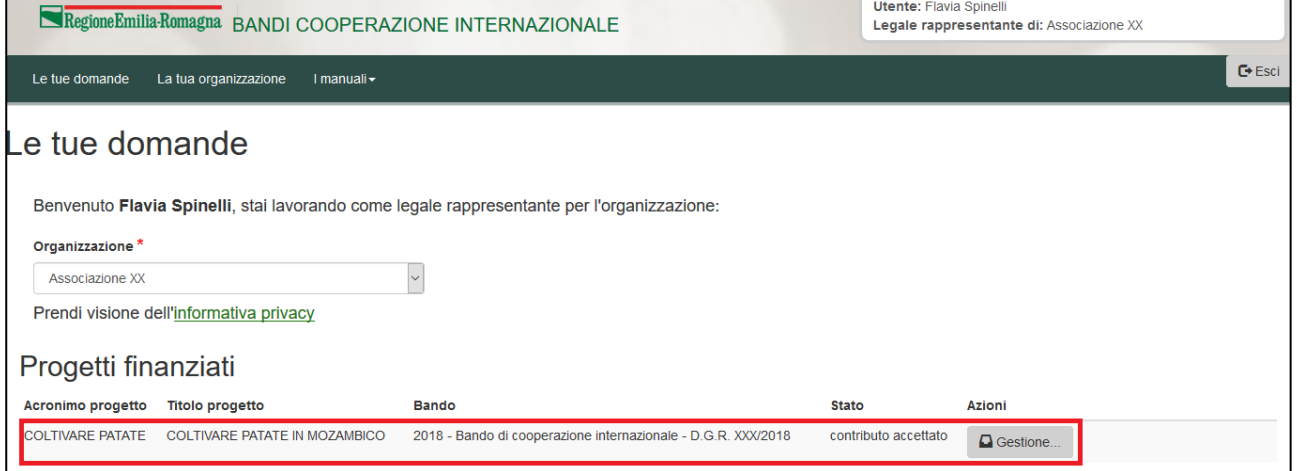

Per procedere si clicca sul pulsante "Gestione …" relativo al progetto su cui si intende procedere. Si entra in una pagina in cui saranno disponibili tutte le funzioni da utilizzare per gestire il progetto (relazione intermedia, rendicontazione e richiesta anticipo, richiesta di sospensione, richiesta di proroga, relazione finale e richiesta saldo).

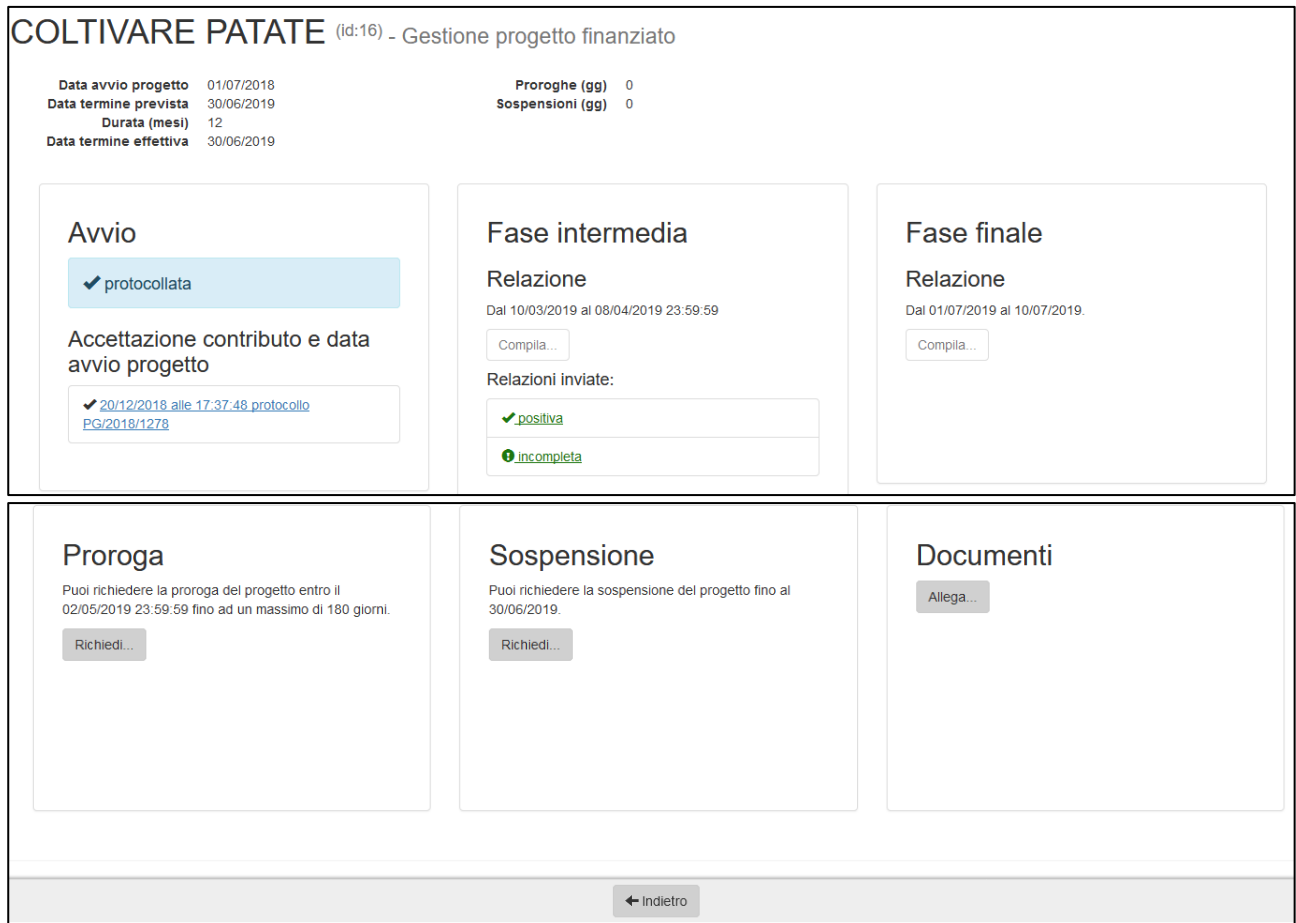

Per richiedere una proroga cliccare sul pulsante "Richiedi …" del riquadro "Proroga" (vedi figura) se è la prima volta, cliccare su "Riprendi richiesta.." se c'è già una compilazione in corso.

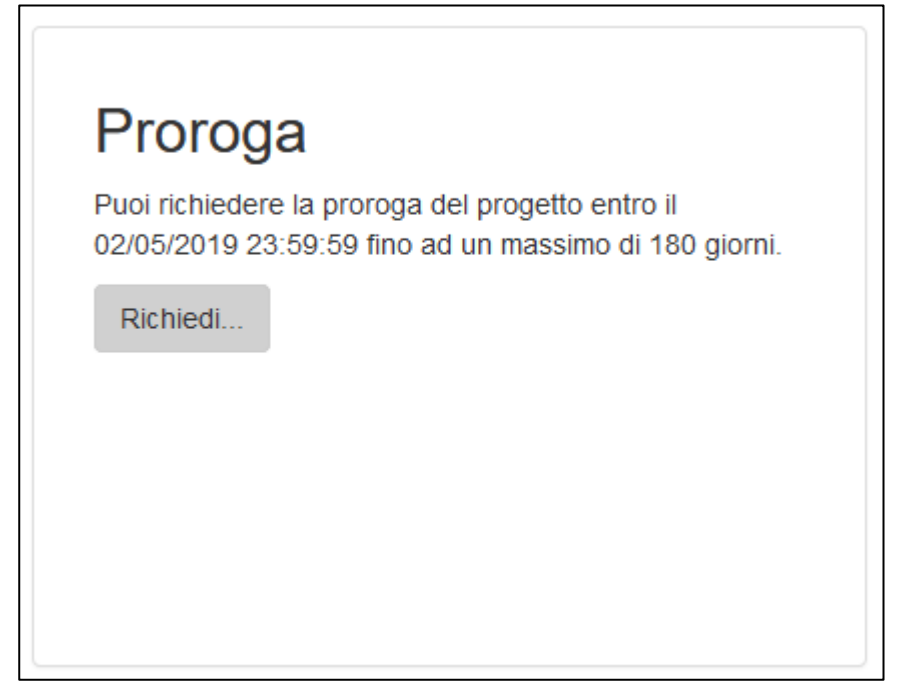

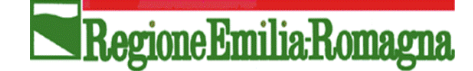

L'azione si svolge in 2 step:

- compilazione del numero di giorni di proroga da richiedere con relativa motivazione,
- verifica, anteprima ed invio: verifica dei dati inseriti, scarico della lettera contenente la richiesta, selezione dichiarazioni e invio.

Nel caso i termini per la richiesta siano scaduti verrà visualizzato un messaggio esplicativo.

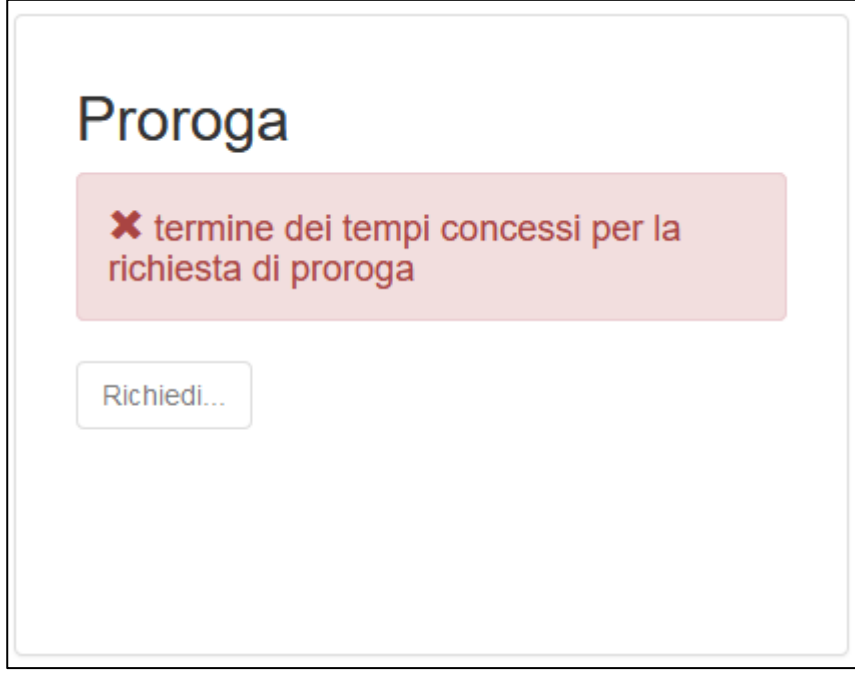

#### Proroga

Il primo step ha come obiettivo la compilazione del numero di giorni di proroga e la motivazione, entrambi obbligatori.

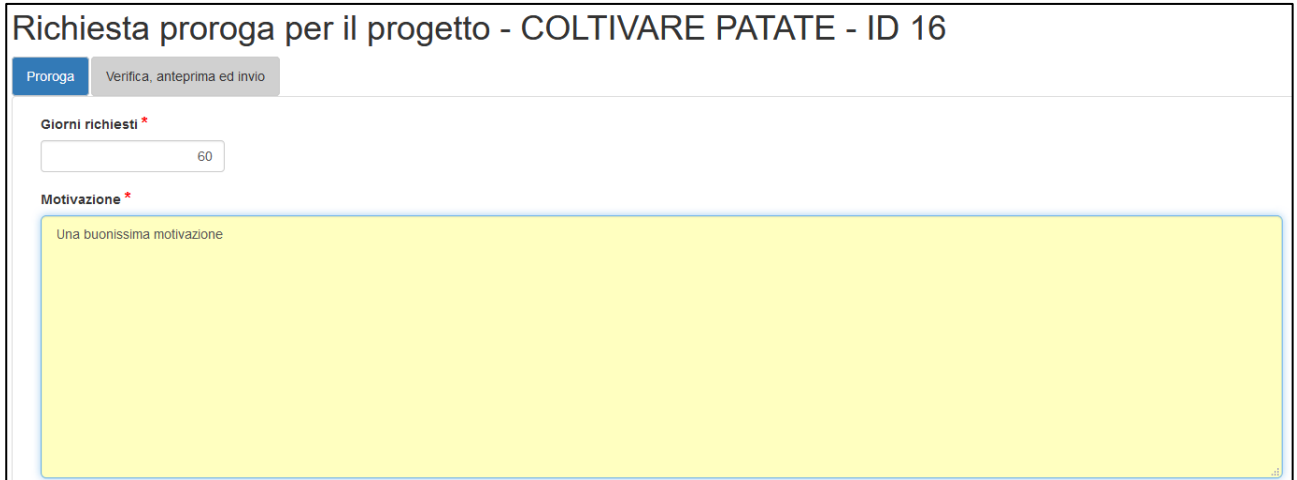

In fondo alla pagina sono presenti tre pulsanti:

- Indietro: per tornare alla pagina di gestione del progetto
- Salva: per salvare i dati inseriti e rimanere nella stessa pagina

• Salva e chiudi: per salvare i dati inseriti e tornare alla pagina di gestione del progetto

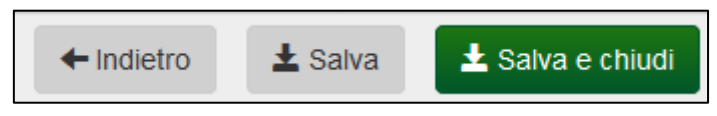

#### Verifica, anteprima ed invio

La sezione Verifica, anteprima e invio consente di verificare (pulsante Verifica) se è stato inserito tutto correttamente o se sono presenti errori.

Ad esempio verifica se sono stati compilati entrambi i campi (giorni e motivazione) e che il numero di giorni richiesti non superi il numero massimo di giorni richiedibili stabiliti dal Bando, eventualmente tenendo conto di altre proroghe richieste e accettate.

Viene specificato inoltre il termine per inviare la richiesta di proroga e consente inoltre di scaricare la lettera con la richiesta in bozza, selezionare le dichiarazioni e inviarla.

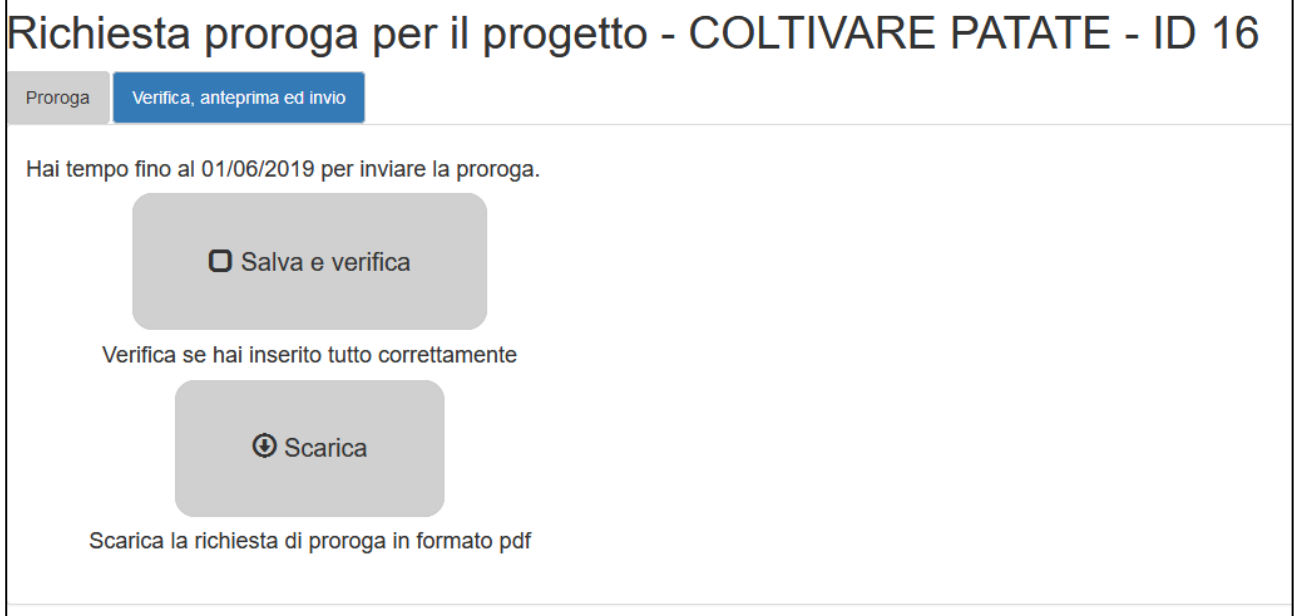

Cliccando su "Salva e Verifica" il sistema salverà eventuali dati inseriti ma non salvati verificherà se i dati inseriti sono corretti e visualizzerà eventuali errori bloccanti.

In presenza di errori verranno visualizzati a fianco e non sarà possibile inviare la richiesta.

In assenza di errori verrà visualizzato un segno di spunta sul pulsante

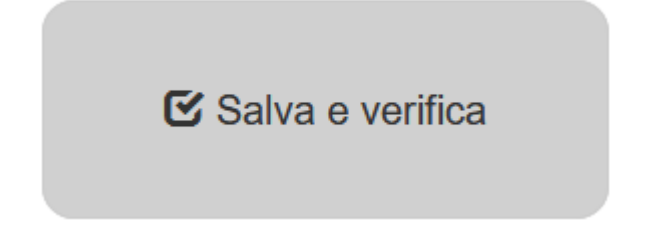

**Solamente se l'utente collegato è il Legale Rappresentante** potrà procedere con la selezione delle dichiarazioni e l'invio della richiesta di proroga sempre in ASSENZA di errori.

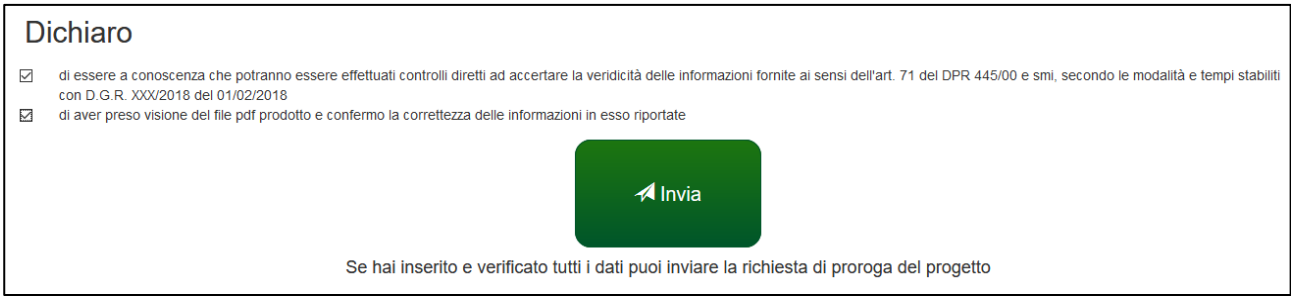

La selezione delle dichiarazioni e l'invio sono operazioni eseguibili *unicamente dal Legale* rappresentante.

Verrà chiesta conferma.

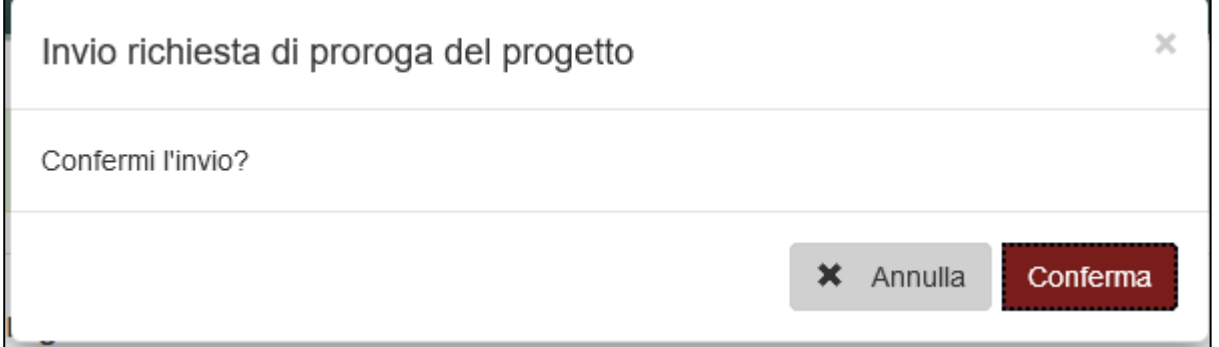

A seguito della conferma la richiesta di proroga verrà inviata e verrà riportata data e ora di invio.

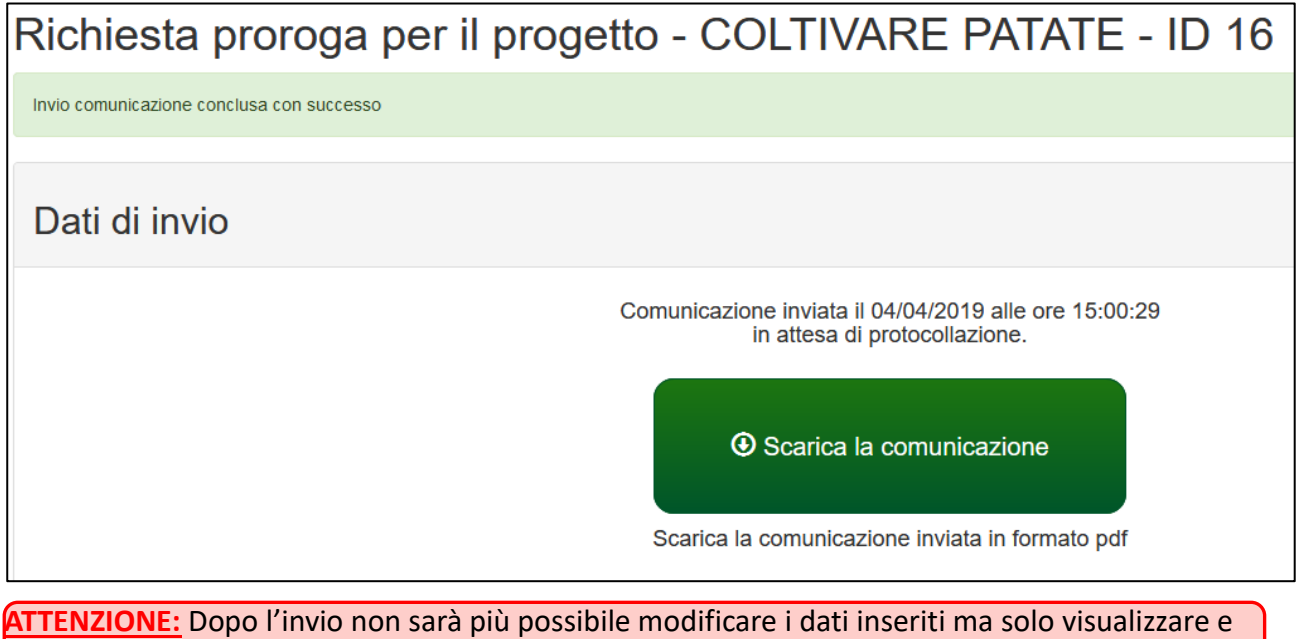

scaricare il pdf della richiesta di proroga.

Verrà inviata dopo pochi minuti una mail alla casella mail del soggetto proponente e del referente di progetto con la comunicazione del corretto invio.

Si comunica che l'invio della richiesta di proroga del progetto COLTIVARE PATATE (ID 16), Bando di cooperazione internazionale D.G.R. XXV/2018 da parte del Soggetto proponente Associazione XX - CF 03273700231 è stata compl Nelle prossime 48 ore la comunicazione verrà protocollata, verrà inviata una mail e si potrà prendere visione del numero di protocollo accedendo al sistema Cordiali saluti.

Servizio coordinamento delle politiche europee, programmazione, cooperazione, valutazione Direzione generale risorse, europa, innovazione e istituzioni<br>Regione Emilia-Romagna

Nella pagina di gestione del progetto finanziato sarà data evidenza dell'invio e che la richiesta è in attesa di protocollazione.

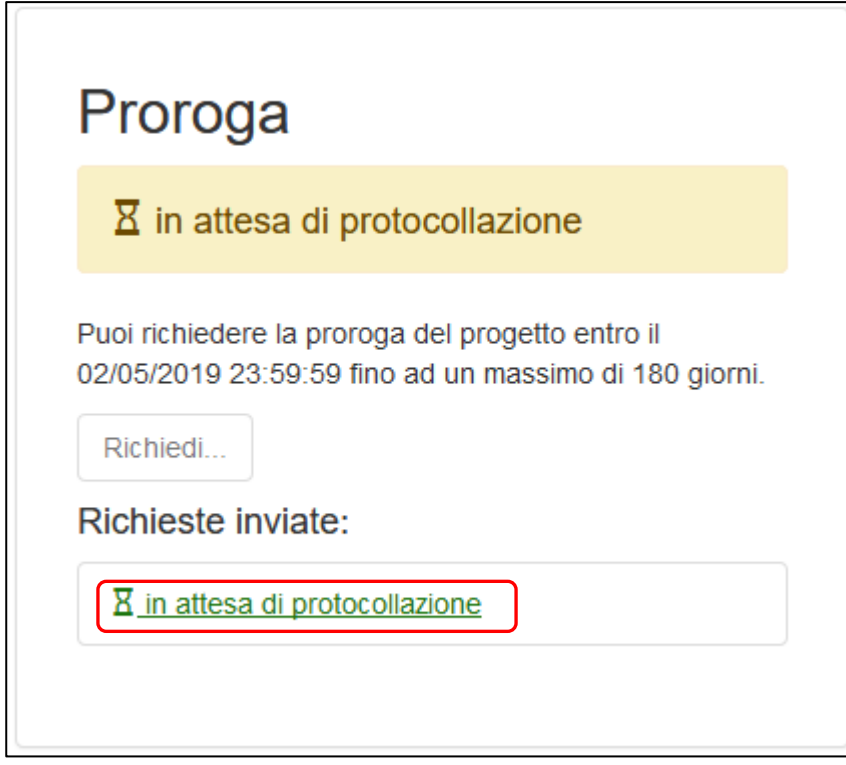

Sarà possibile visualizzare o scaricare la lettera di richiesta inviata cliccando sul link e poi su Sarà anche visibile il numero di giorni richiesti.

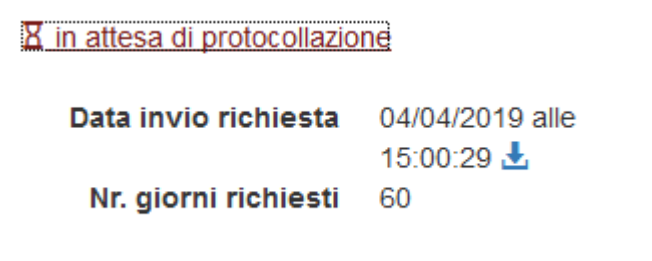

Nelle successive 48 ore verrà protocollata la richiesta; ne verrà data comunicazione via mail.

Sarà visibile sulla pagina di gestione del progetto finanziato il numero di protocollo assegnato alla comunicazione.

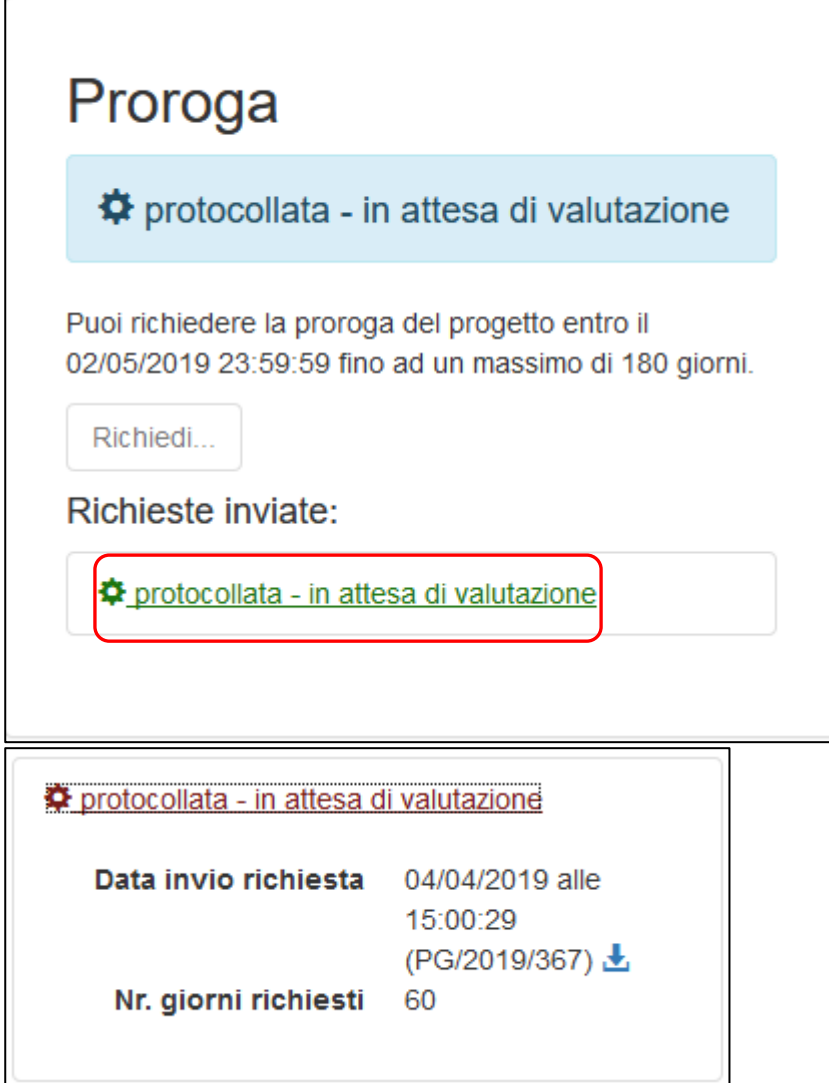

La Regione dovrà valutare la richiesta e accettarla o rifiutarla con motivazione. A valutazione eseguita verrà notificato via mail e sarà possibile prenderne visione sempre dalla pagina di Gestione del progetto.

Esempio di valutazione positiva:

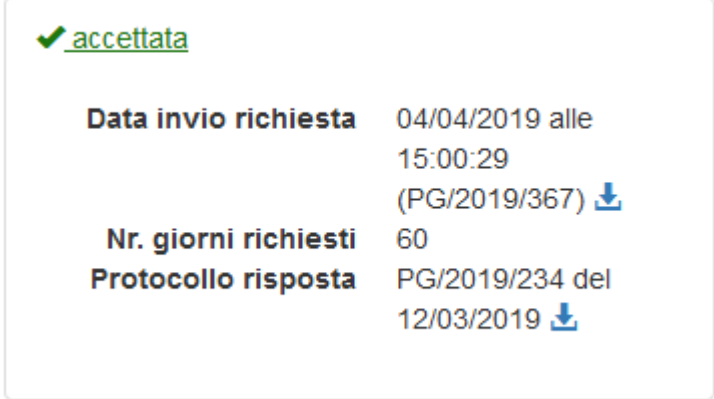

### Regione Emilia Romagna

Con possibilità di scaricare la lettera di risposta.

Quando la proroga viene accettata vengono aggiornati:

- la data effettiva di fine progetto
- numero di giorni di proroga totali
- il numero di giorni di proroga richiedibili.

#### COLTIVARE PATATE (id:16) - Gestione progetto finanziato Data avvio progetto 01/07/2018 Proroghe (gg) 60 30/06/2019 sospensioni (gg) Data termine prevista Durata (mesi) 12 Data termine effettiva 29/08/2019

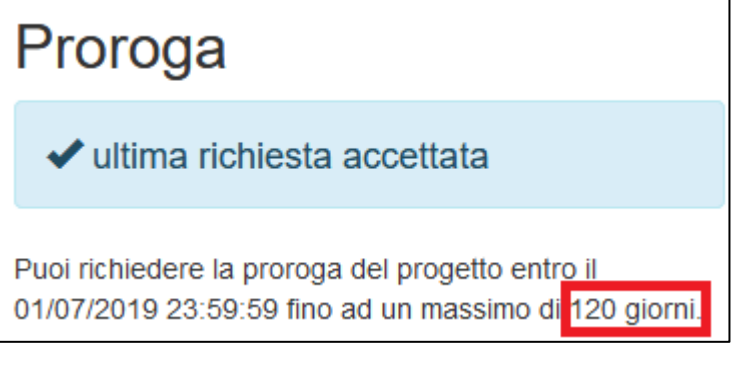

## Richiesta di sospensione

La funzione per la richiesta di sospensione **è disponibile unicamente** per un'organizzazione precedentemente accreditata e che ha presentato uno o più progetti a Bandi/avvisi di cooperazione internazionale che risultano finanziati e per cui è stato accettato il contributo.

Il soggetto proponente può chiedere una sospensione in un qualsiasi momento compreso tra la data di inizio progetto e la data di fine effettiva progetto. La richiesta di sospensione potrà essere richiesta unicamente in caso di emergenze umanitarie derivanti da conflitti o da calamità naturali, così come indicato nel Bando.

Il sistema all'accesso, scelta l'organizzazione per cui sta operando, elenca come prima cosa i progetti presentati dall'organizzazione, che risultano finanziati. Se per il progetto è stato accettato il contributo è possibile procedere con la sua "Gestione".

Nell'immagine a seguire si evidenziano gli elementi appena descritti con dati esemplificativi.

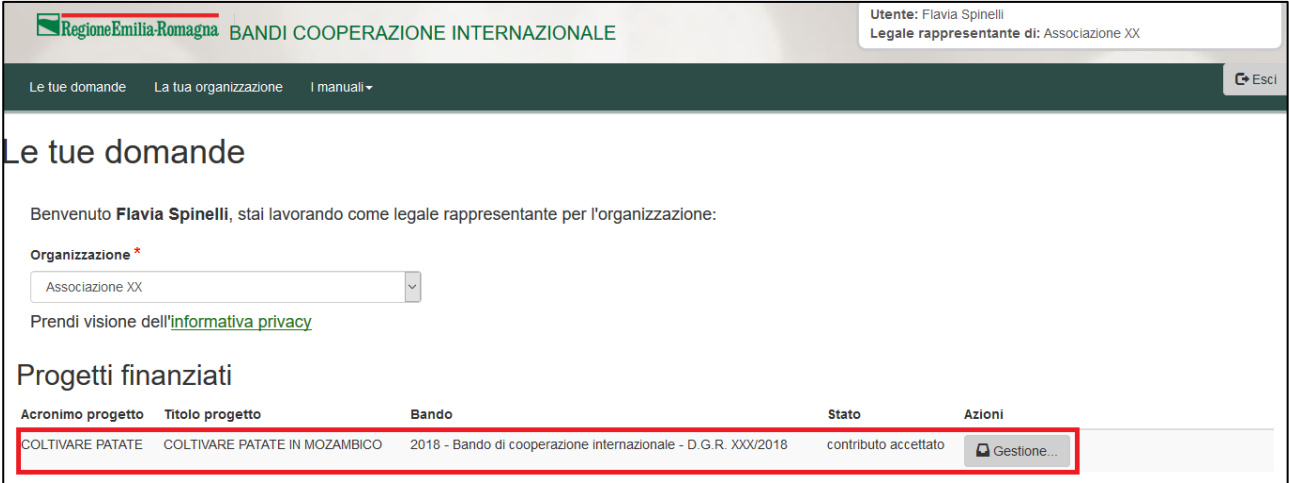

Per procedere si clicca sul pulsante "Gestione …" relativo al progetto su cui si intende procedere. Si entra in una pagina in cui saranno disponibili tutte le funzioni da utilizzare per gestire il progetto (relazione intermedia, rendicontazione e richiesta anticipo, richiesta di sospensione, richiesta di proroga, relazione finale e richiesta saldo).

Per richiedere una sospensione cliccare sul pulsante "Richiedi …" del riquadro "Sospensione" (vedi figura) se è la prima volta, cliccare su "Riprendi richiesta.." se c'è già una compilazione in corso.

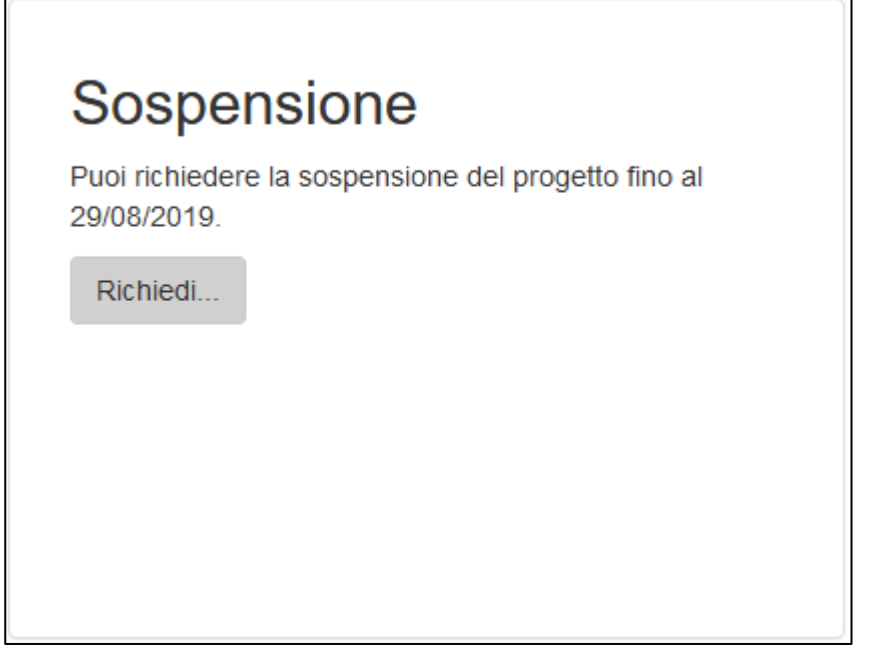

L'azione si svolge in 2 step:

- compilazione della data di inizio sospensione da richiedere con relativa motivazione,
- verifica, anteprima ed invio: verifica dei dati inseriti, scarico della lettera contenente la richiesta, selezione dichiarazioni e invio.

#### Sospensione

Il primo step ha come obiettivo la compilazione della data di inizio sospensione e la motivazione, entrambi obbligatori.

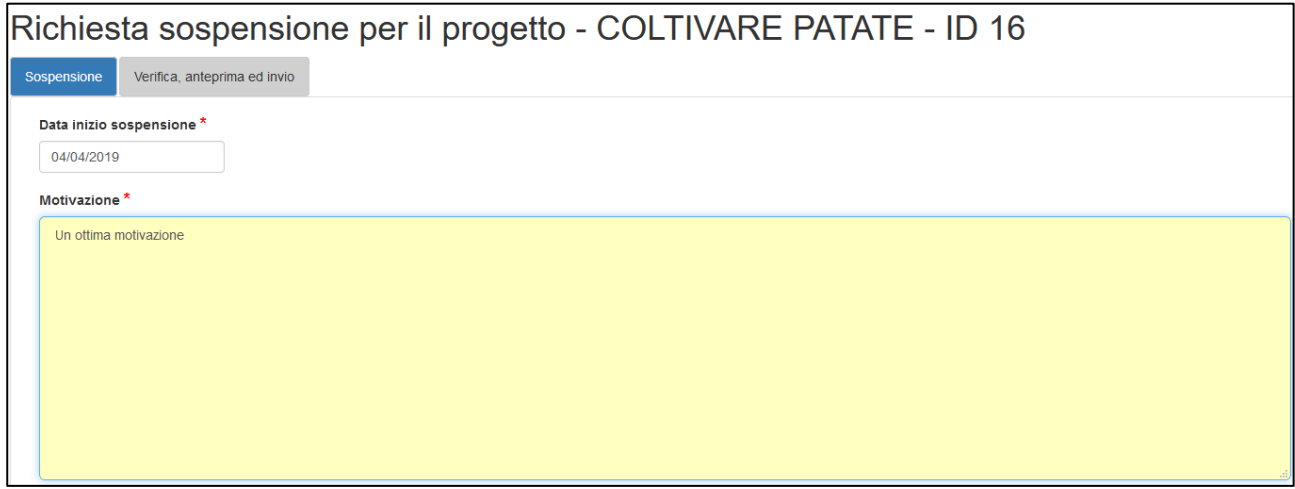

In fondo alla pagina sono presenti tre pulsanti:

- Indietro: per tornare alla pagina di gestione del progetto
- Salva: per salvare i dati inseriti e rimanere nella stessa pagina
- Salva e chiudi: per salvare i dati inseriti e tornare alla pagina di gestione del progetto

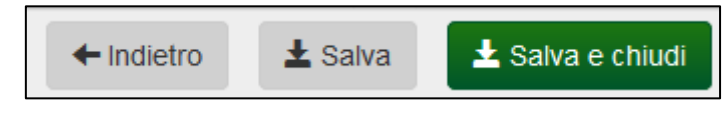

#### Verifica, anteprima ed invio

La sezione Verifica, anteprima e invio consente di verificare (pulsante Verifica) se è stato inserito tutto correttamente o se sono presenti errori.

Ad esempio verifica se sono stati compilati entrambi i campi (data inizio sospensione e motivazione).

Viene specificato inoltre il termine per inviare la richiesta di sospensione e consente inoltre di scaricare la lettera con la richiesta in bozza, selezionare le dichiarazioni e inviarla.

### RegioneEmilia:Romagna

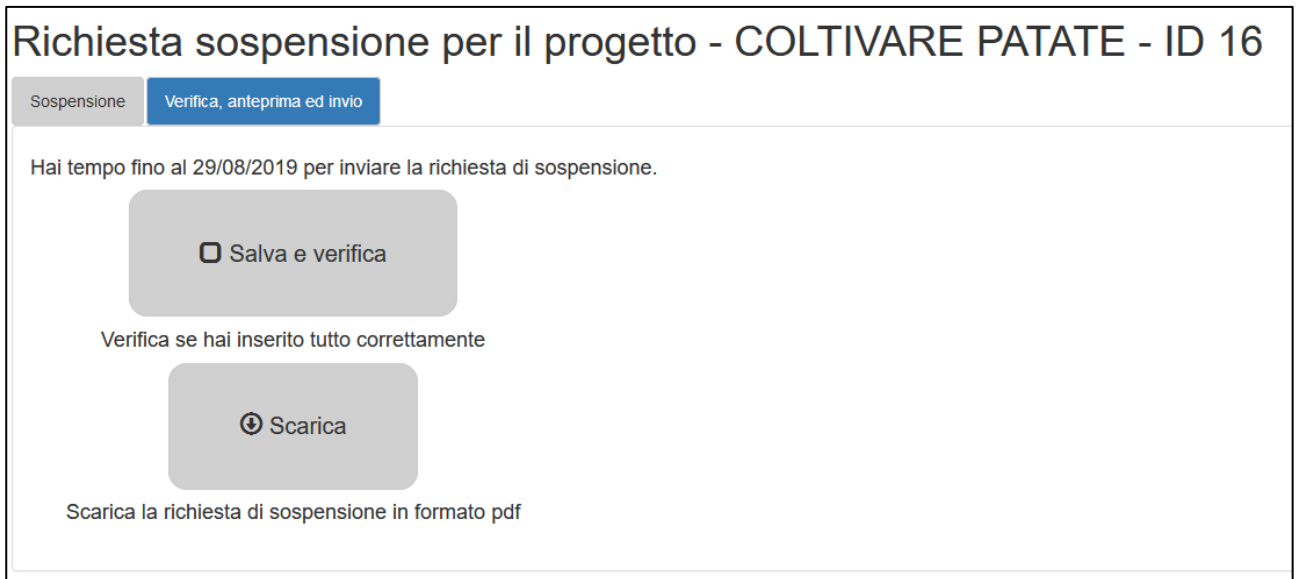

Cliccando su "Salva e Verifica" il sistema salverà eventuali dati inseriti ma non salvati verificherà se i dati inseriti sono corretti e visualizzerà eventuali errori bloccanti.

In presenza di errori verranno visualizzati a fianco e non sarà possibile inviare la richiesta.

In assenza di errori verrà visualizzato un segno di spunta sul pulsante

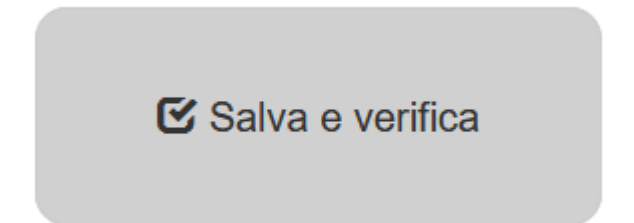

**Solamente se l'utente collegato è il Legale Rappresentante** potrà procedere con la selezione delle dichiarazioni e l'invio della richiesta di sospensione sempre in ASSENZA di errori.

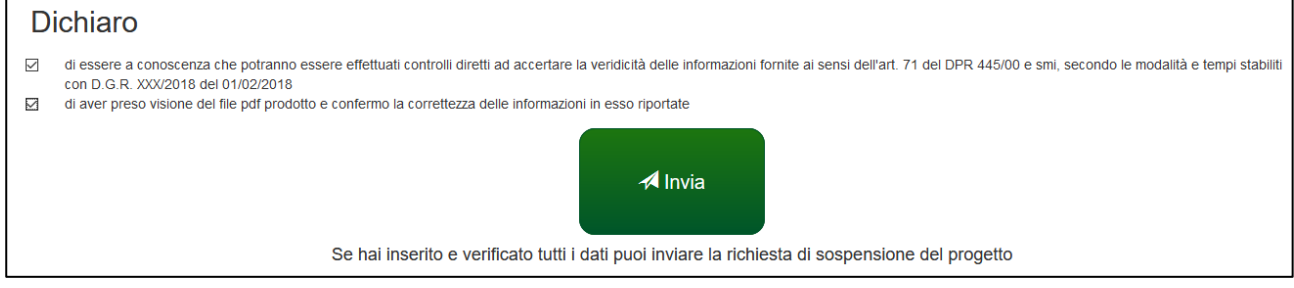

La selezione delle dichiarazioni e l'invio sono operazioni eseguibili *unicamente dal Legale* rappresentante.

Verrà chiesta conferma.

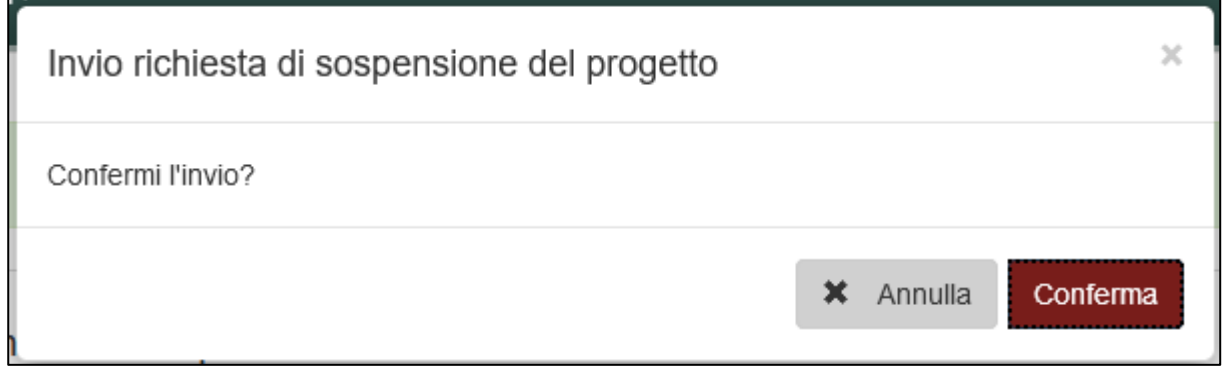

A seguito della conferma la richiesta di sospensione verrà inviata e verrà riportata data e ora di invio.

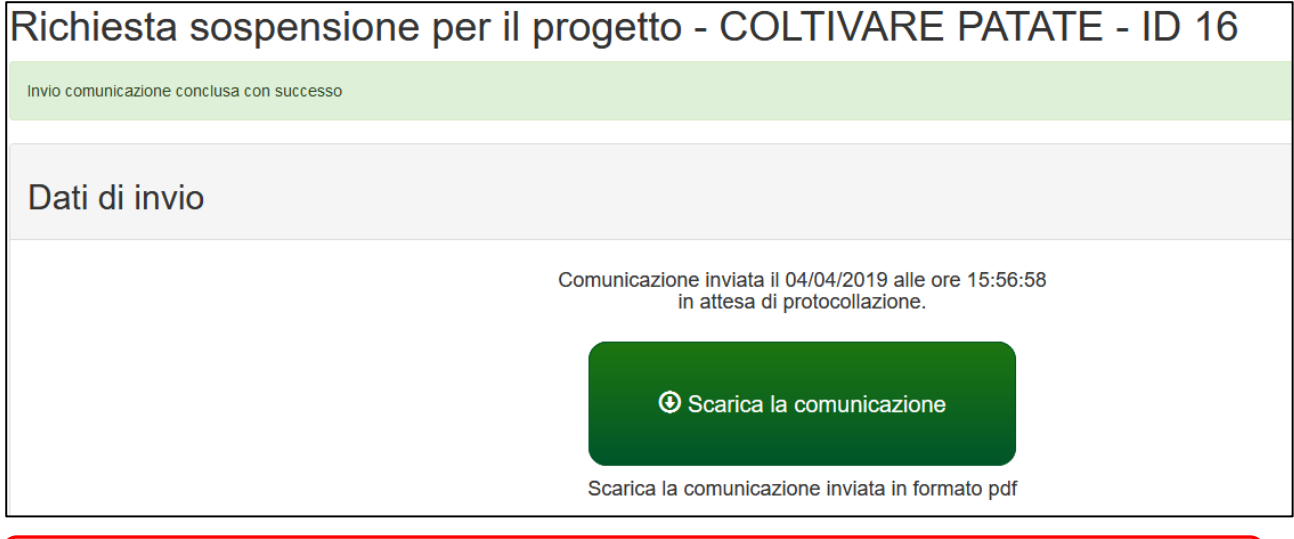

**ATTENZIONE:** Dopo l'invio non sarà più possibile modificare i dati inseriti ma solo visualizzare e scaricare il pdf della richiesta di sospensione.

Verrà inviata dopo pochi minuti una mail alla casella mail del soggetto proponente e del referente di progetto con la comunicazione del corretto invio.

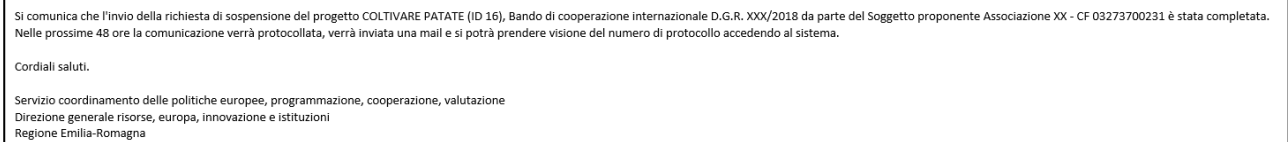

Nella pagina di gestione del progetto finanziato sarà data evidenza dell'invio e che la richiesta è in attesa di protocollazione.

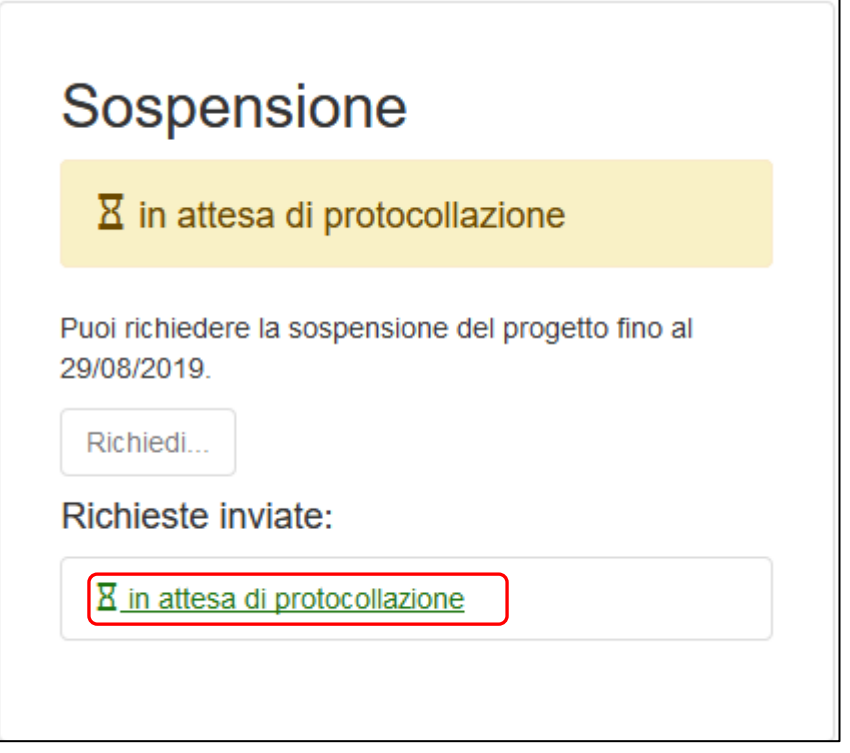

Sarà possibile visualizzare o scaricare la lettera di richiesta inviata cliccando sul link e poi su Sarà anche visibile la data di inizio sospensione richiesta.

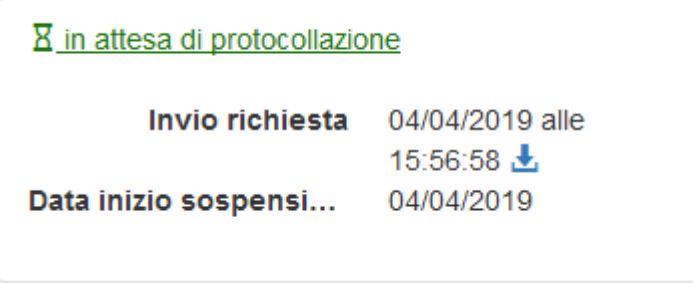

Nelle successive 48 ore verrà protocollata la richiesta; ne verrà data comunicazione via mail.

Sarà visibile sulla pagina di gestione del progetto finanziato il numero di protocollo assegnato alla comunicazione.

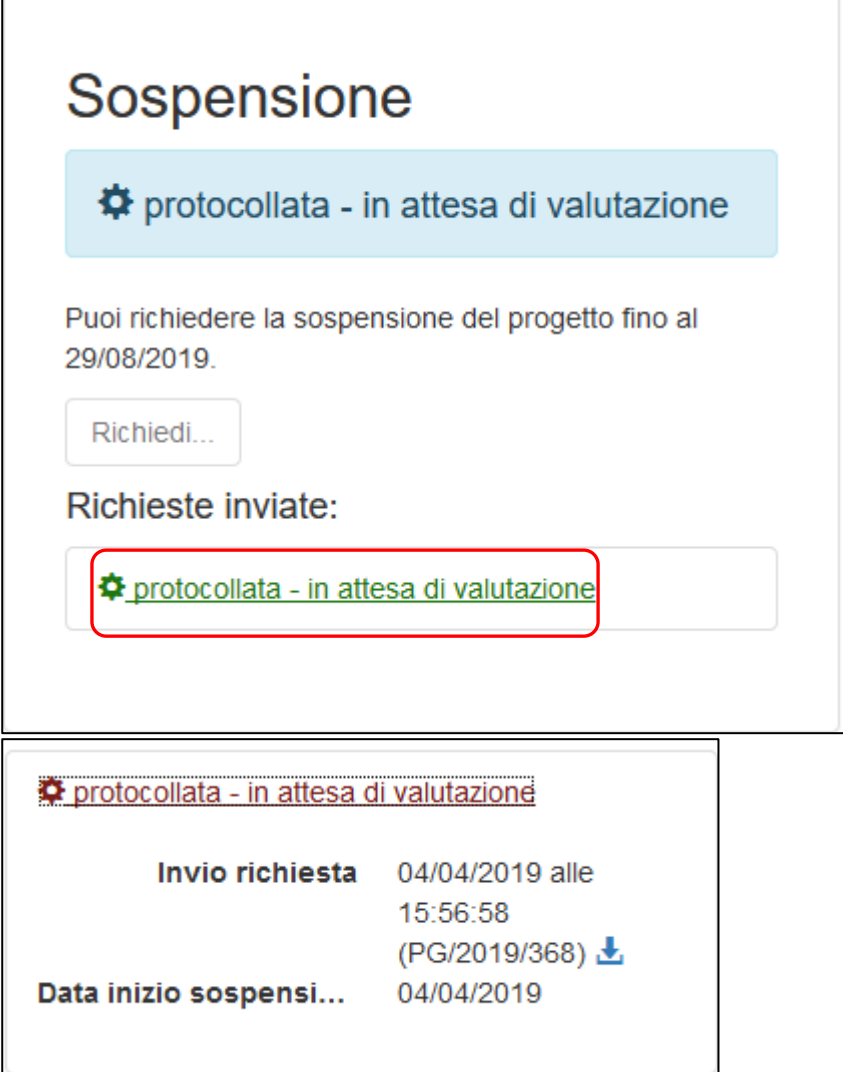

La Regione dovrà valutare la richiesta e accettarla o rifiutarla con motivazione. A valutazione eseguita verrà notificato via mail e sarà possibile prenderne visione sempre dalla pagina di Gestione del progetto.

Esempio di valutazione positiva:

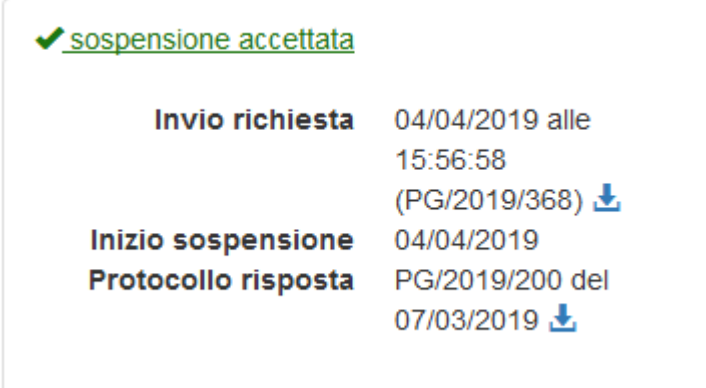

Con possibilità di scaricare la lettera di risposta.

### RegioneEmilia:Romagna

Quando la sospensione viene accettata viene aggiornata la data effettiva di fine progetto, che non è più nota fino a quanto non verrà comunicato il riavvio. Inoltre viene evidenziato che il progetto è sospeso e l'unica operazione fattibile è il riavvio del progetto.

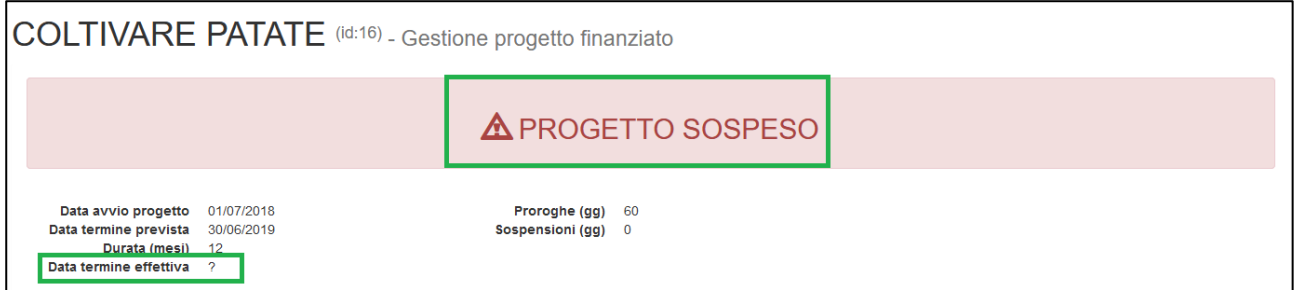

#### Riavvio

Per comunicare il riavvio del progetto cliccare sul pulsante "Richiedi riavvio…"

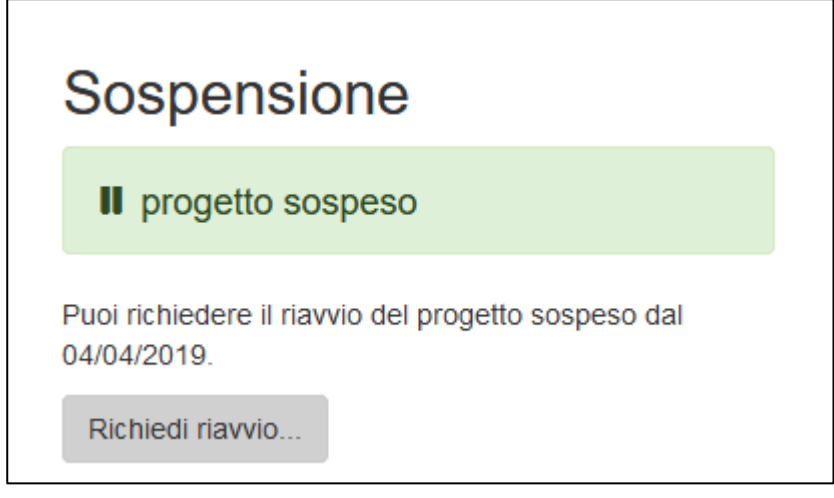

Compilare la data di riavvio del progetto e salvare.

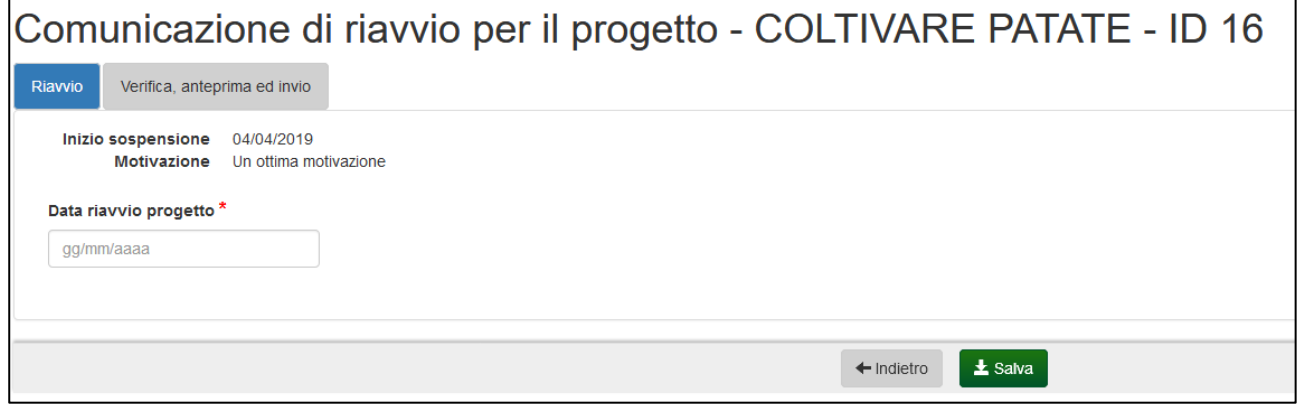

#### Verifica, anteprima ed invio

La sezione Verifica, anteprima e invio consente di verificare (pulsante Verifica) se è stato inserito

### Regione Emilia Romagna

tutto correttamente o se sono presenti errori.

Ad esempio verifica se è stato compilato il campo obbligatario "Data riavvio progetto".

Consente inoltre di scaricare la lettera con la comunicazione in bozza, selezionare le dichiarazioni e inviarla.

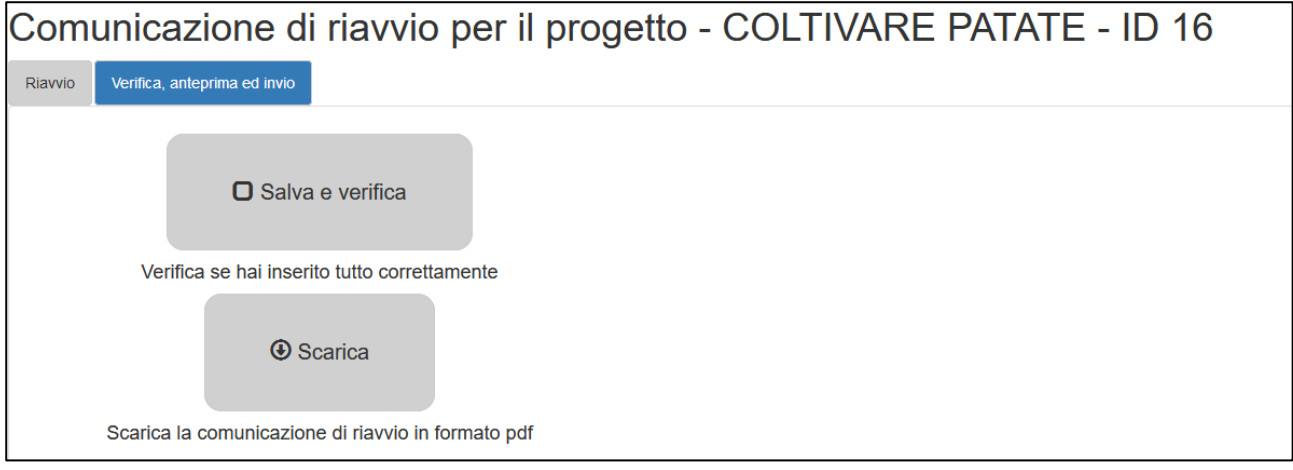

Cliccando su "Salva e Verifica" il sistema salverà eventuali dati inseriti ma non salvati verificherà se i dati inseriti sono corretti e visualizzerà eventuali errori bloccanti.

In presenza di errori verranno visualizzati a fianco e non sarà possibile inviare la richiesta.

In assenza di errori verrà visualizzato un segno di spunta sul pulsante

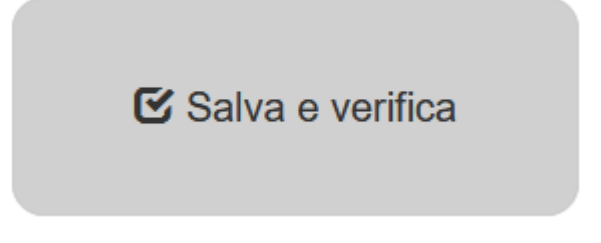

**Solamente se l'utente collegato è il Legale Rappresentante** potrà procedere con la selezione delle dichiarazioni e l'invio della richiesta di sospensione sempre in ASSENZA di errori.

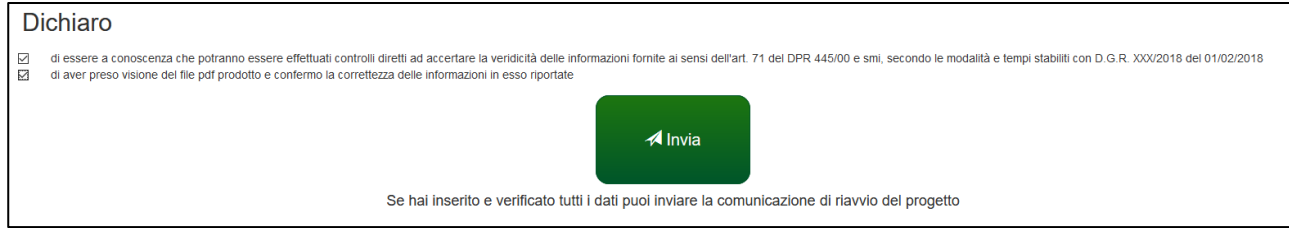

La selezione delle dichiarazioni e l'invio sono operazioni eseguibili unicamente dal Legale rappresentante.

Verrà chiesta conferma.

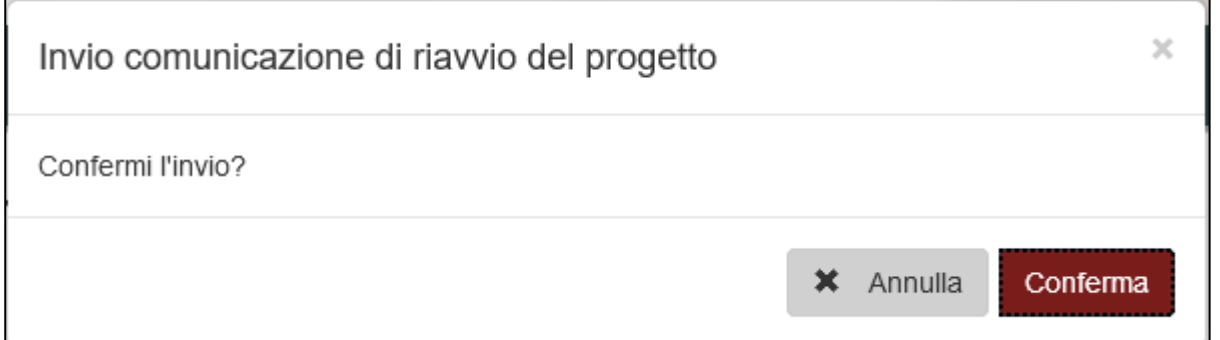

A seguito della conferma la comunicazione di riavvio verrà inviata e verrà riportata data e ora di invio.

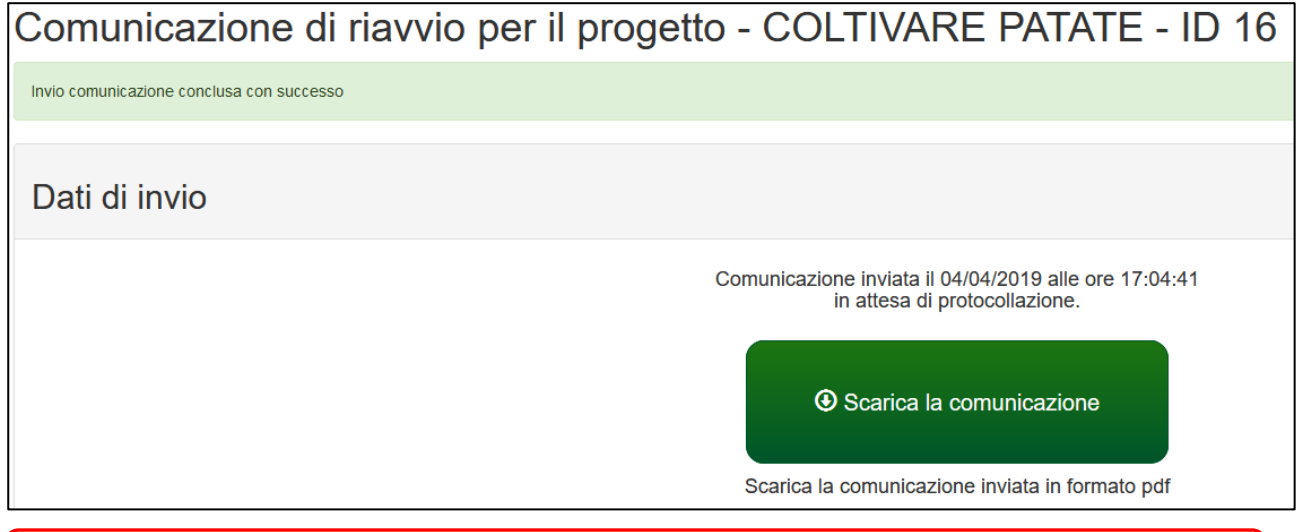

**ATTENZIONE:** Dopo l'invio non sarà più possibile modificare i dati inseriti ma solo visualizzare e scaricare il pdf della comunicazione di riavvio.

Verrà inviata dopo pochi minuti una mail alla casella mail del soggetto proponente e del referente di progetto con la comunicazione del corretto invio.

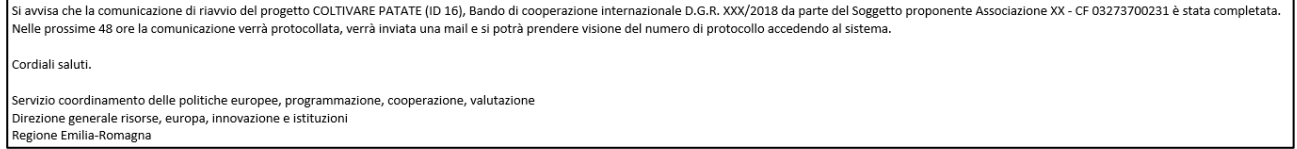

Nella pagina di gestione del progetto finanziato sarà data evidenza dell'invio e che la comunicazione è in attesa di protocollazione.

۰

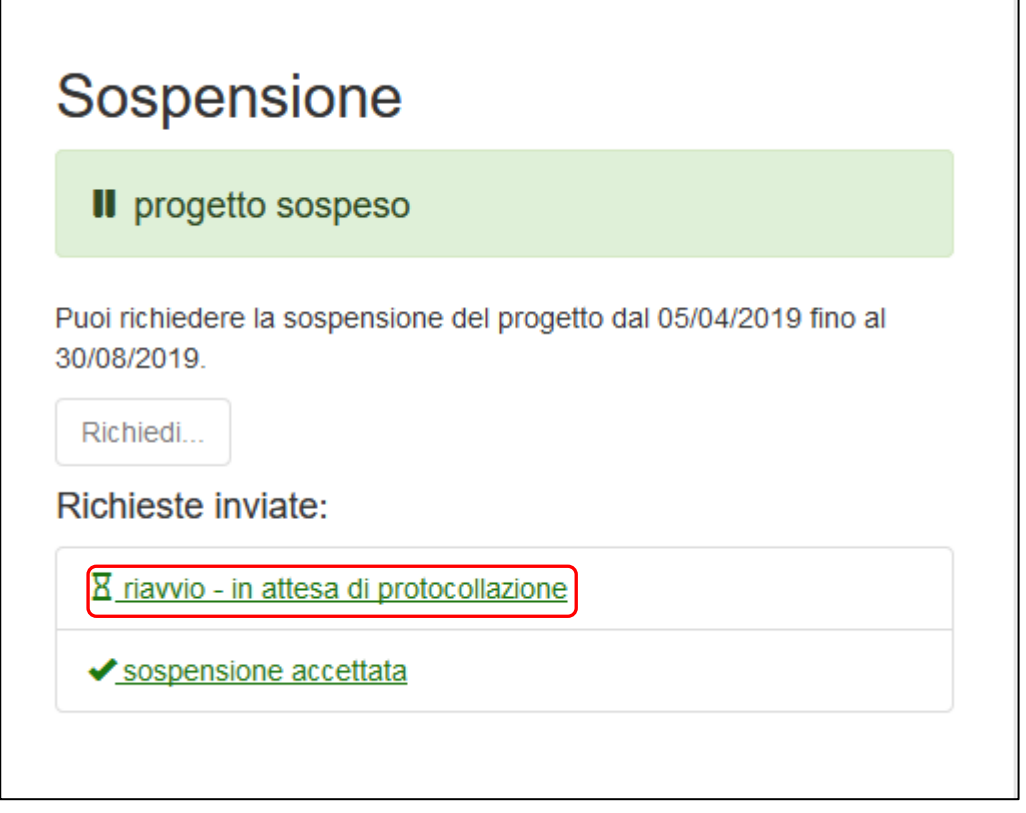

Sarà possibile visualizzare o scaricare la lettera di comunicazione cliccando sul link e poi su ... Sarà anche visibile la data di inizio sospensione richiesta e la data di riavvio comunicata.

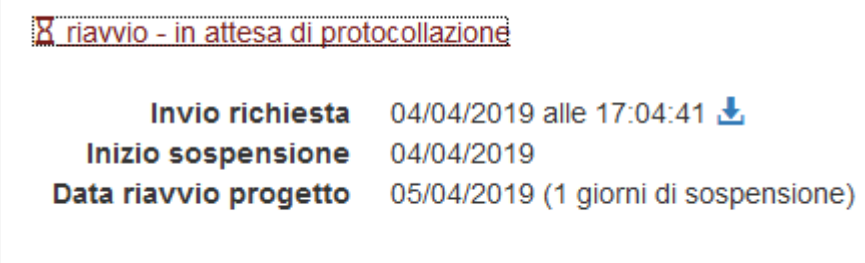

Nelle successive 48 ore verrà protocollata la comunicazione; ne verrà data notifica via mail.

Sarà visibile sulla pagina di gestione del progetto finanziato il numero di protocollo assegnato alla comunicazione. Inoltre verrà aggiornata la data termine effettiva del progetto ricalcolata sulla base della sospensione.

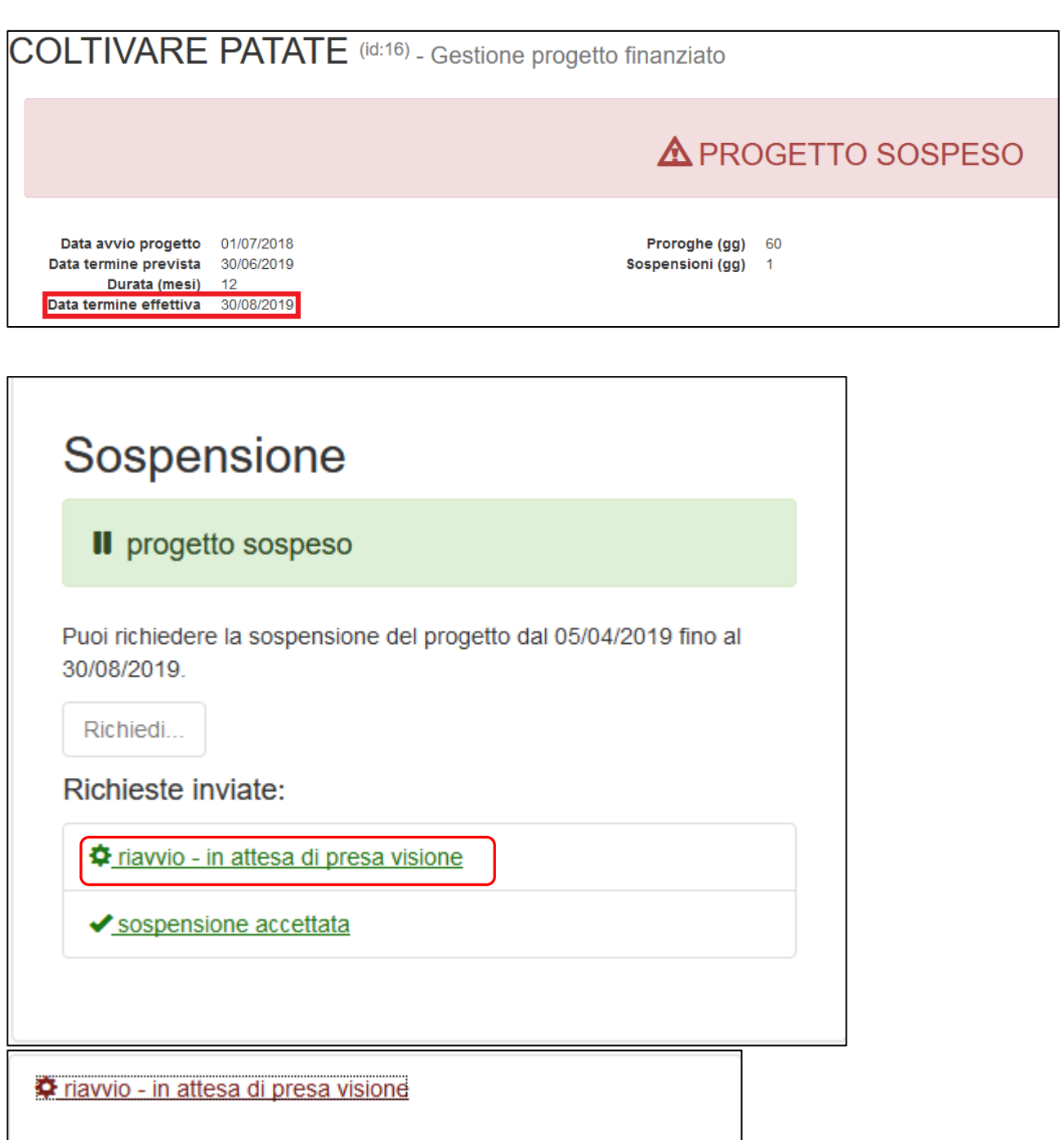

Invio richiesta 04/04/2019 alle 17:04:41 (PG/2019/369) 上 Inizio sospensione 04/04/2019 Data riavvio progetto 05/04/2019 (1 giorni di sospensione)

La Regione dovrà prendere visione della comunicazione che verrà notificato via mail e ne sarà data evidenza sempre nella pagina di Gestione del progetto.

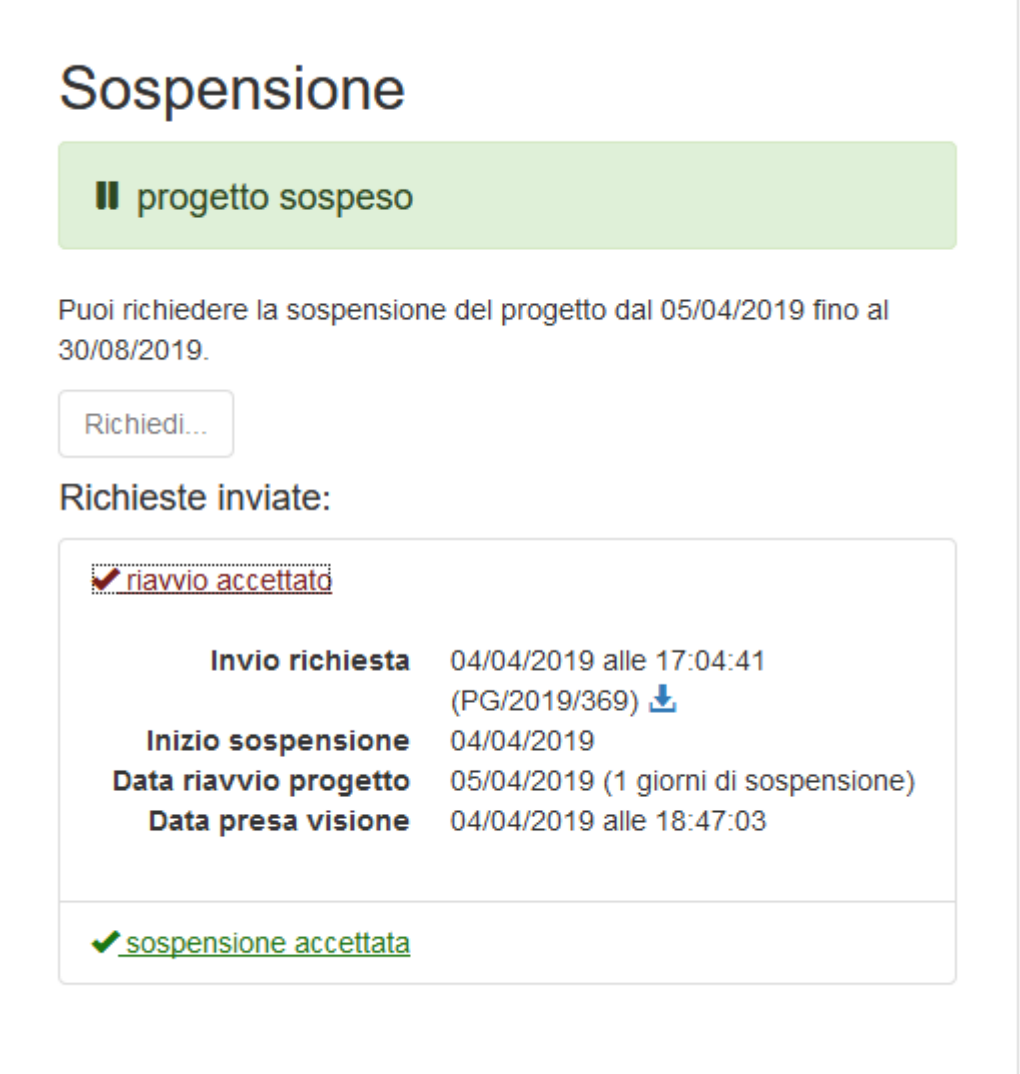

### **Assistenza**

Per assistenza e supporto sul bando e/o sull'applicazione web si può scrivere a [CooperazioneInternazionale@regione.emilia-romagna.it](mailto:CooperazioneInternazionale@regione.emilia-romagna.it)